#### **Copyright**

Copyright © 2021 by TOPDON TECHNOLOGY CO., LTD. All rights reserved. No part of this publication may be reproduced, stored, or transmitted in any form without the written permission of the copyright owner.

#### **Trademark**

TOPDON is a registered trademark of TOPDON TECHNOLOGY CO., LTD in China and other countries. All other marks are trademarks or registered trademarks of their respective owners.

#### **Disclaimer**

The contents of this document are subject to changes without notice due to continued improvements in design, manufacture, and methodologies. TOPDON is not liable for the damage or losses due to the use of this document.

### **FCC Warning:**

Any Changes or modifications not expressly approved by the party responsible for compliance could void the user's authority to operate the equipment. This device complies with part 15 of the FCC Rules. Operation is subject to the following two conditions:

(1) This device may not cause harmful interference.

(2) this device must accept any interference received, including interference that may cause undesired operation.

Note: This equipment has been tested and found to comply with the limits for a Class B digital device, pursuant to part 15 of the FCC Rules. These limits are designed to provide reasonable protection against harmful interference in a residential installation. This equipment generates uses and can radiate radio frequency energy and, if not installed and used in accordance with the instructions, may cause harmful interference to radio communications. However, there is no guarantee that interference will not occur in a particular installation. If this equipment does cause harmful interference to radio or television reception, which can be determined by turning the equipment off and on, the user is encouraged to try to correct the interference by one or more of the following measures:

- Reorient or relocate the receiving antenna.

- Increase the separation between the equipment and receiver.

- Connect the equipment into an outlet on a circuit different from that to which the receiver is connected.

- Consult the dealer or an experienced radio/TV technician for help. The device has been evaluated to meet general RF exposure requirement. The device can be used in portable exposure condition without restriction.

### **ISED Warning:**

This device contains licence-exempt transmitter(s)/receiver(s) that comply with Innovation, Science and Economic Development Canada's licence-exempt RSS(s). Operation is subject to the following two conditions:

(1) This device may not cause interference.

(2) This device must accept any interference, including interference that may cause undesired operation of the device.

L'émetteur/récepteur exempt de licence contenu dans le présent appareil est conforme aux

CNR d'Innovation, Sciences et Développement économique Canada applicables aux appareils radio exempts de licence. L'exploitation est autorisée aux deux conditions suivantes :

1) L'appareil ne doit pas produire de brouillage;

2) L'appareil doit accepter tout brouillage radioélectrique subi, même si le brouillage est susceptible d'en compromettre le fonctionnement.

This transmitter must not be co-located or operating in conjunction with any other antenna or transmitter. Cet émetteur ne doit pas être colocalisé ou fonctionner en conjonction avec une autre antenne ou un autre émetteur. The device has been evaluated to meet general RF exposure requirement. The device can be used in portable exposure condition without restriction. Le matériel a été évalué pour répondre aux exigences générales d'exposition aux radiofréquences.Le dispositif peut être utilisé dans des conditions d 'exposition portables illimitées.

Important: Please read this manual carefully and understand the safety precautions before performing any operation to this product.

#### **Safety Grades**

Safety grade definitions in this manual are as followings:

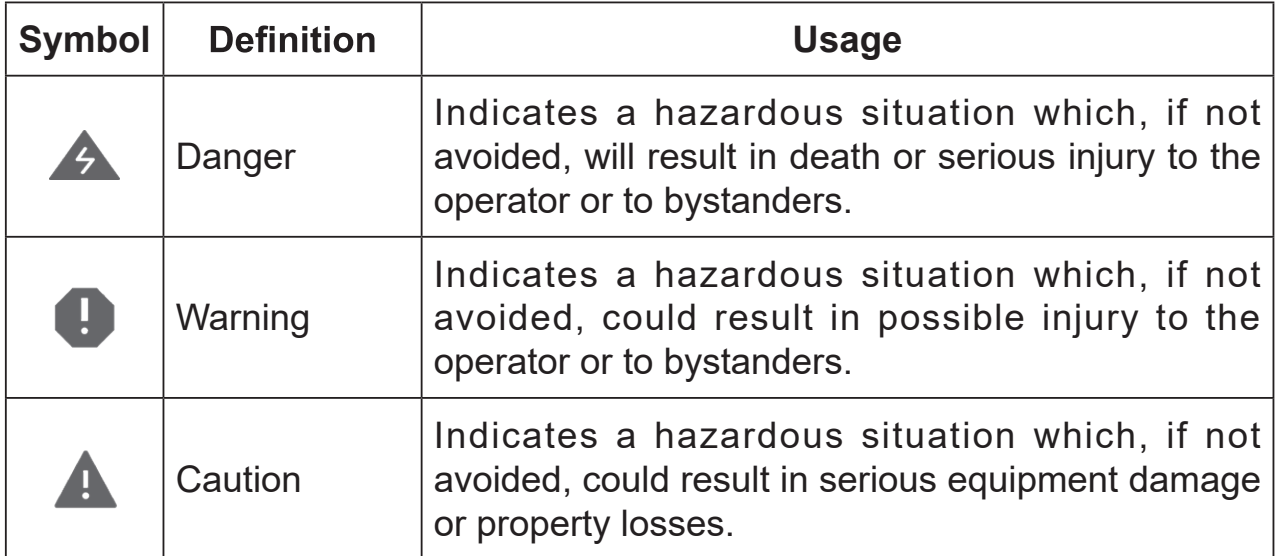

#### **Safety Precautions**

- Never collide, throw, or puncture the test equipment, and avoid falling, extruding and bending it.
- Do not insert foreign objects into or place heavy objects on your device. Sensitive components inside might cause damage.
- Do not use the test equipment in exceptionally cold or hot, dusty, damp or dry environments.
- In places using the test equipment may cause interference or generate a potential risk, please turn it off.
- The test equipment is a sealed unit. There are no end-user serviceable parts inside. All internal repairs must be done by an authorized repair facility or qualified technician. If there is any inquiry, please contact the dealer.
- Never place the test equipment into apparatus with strong electromagnetic field.
- Do not attempt to replace the internal rechargeable lithium battery. Contact the dealer for factory replacement.
- Use the included battery and charger. Risk of explosion if the battery is replaced with an incorrect type.
- Do not disconnect power abruptly when the test equipment is being formatted or in process of uploading or downloading. Or else it may result in program error.
- Do not disconnect battery or any wiring cables in the vehicle when the ignition switch is on, as this could avoid damage to the sensors or the ECU.
- Do not place any magnetic objects near the ECU. Disconnect the power supply to the ECU before performing any welding operations on the vehicle.
- Use extreme caution when performing any operations near the ECU or sensors. Ground yourself when you disassemble PROM, otherwise ECU and sensors can be damaged by static electricity.
- When reconnecting the ECU harness connector, be sure it is attached damaged.

#### **Packing List**

The following packing list is for reference purpose only. For different destinations, the accessories may vary. For details, please consult from the local dealer or check the packing list supplied with this tool together.

- Main unit
- Power adaptor
- Main diagnostic cable
- The fourth-generation of EEPROM data acquisition cable (without dismantling dashboard)
- BENCH mode cable
- MCU converter V1
- MCU converter V2
- MCU cable with multiple leads
- EEPROM chip adaptor
- Benz infrared analog acquisition key
- MCU cable with multiple leads
- EEPROM converter
- User Manual

#### **Table of Contents**

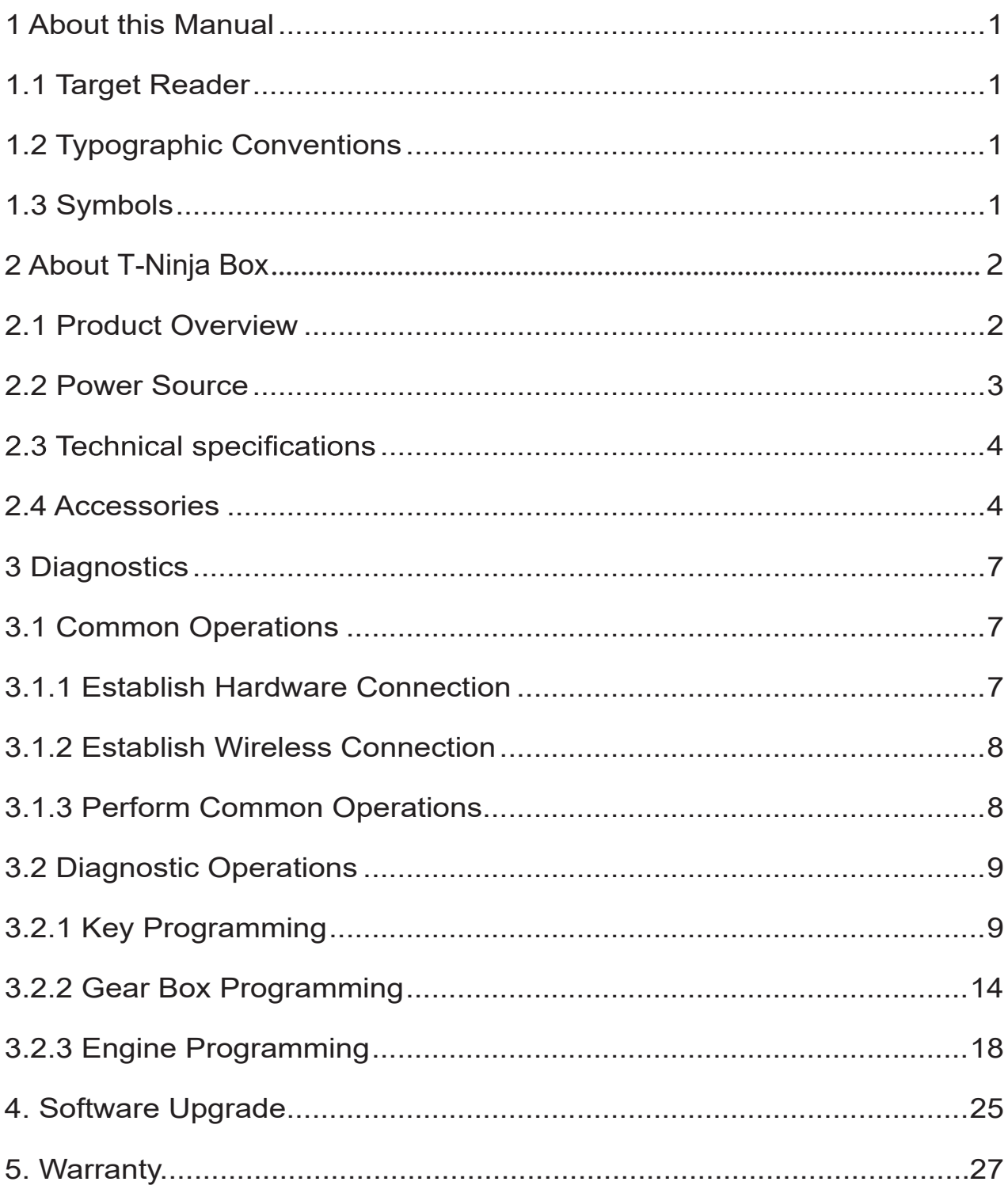

# **1 About this Manual**

This manual introduces the basic information of T-Ninja Box and instruction on the product usage. T-Ninja Box is a powerful anti-theft solution and an ideal choice for professional repair shops and vehicle maintenance businesses. It has achieved vehicle key, Engine and gearbox programming, featuring powerful multiple parts reprogramming and wide range of vehicle coverage.

## **1.1 Target Reader**

This document is intended for vehicle owners or repair technicians to perform various diagnostic procedures using T-Ninja Box; it assumes a basic knowledge of vehicles.

## **1.2 Typographic Conventions**

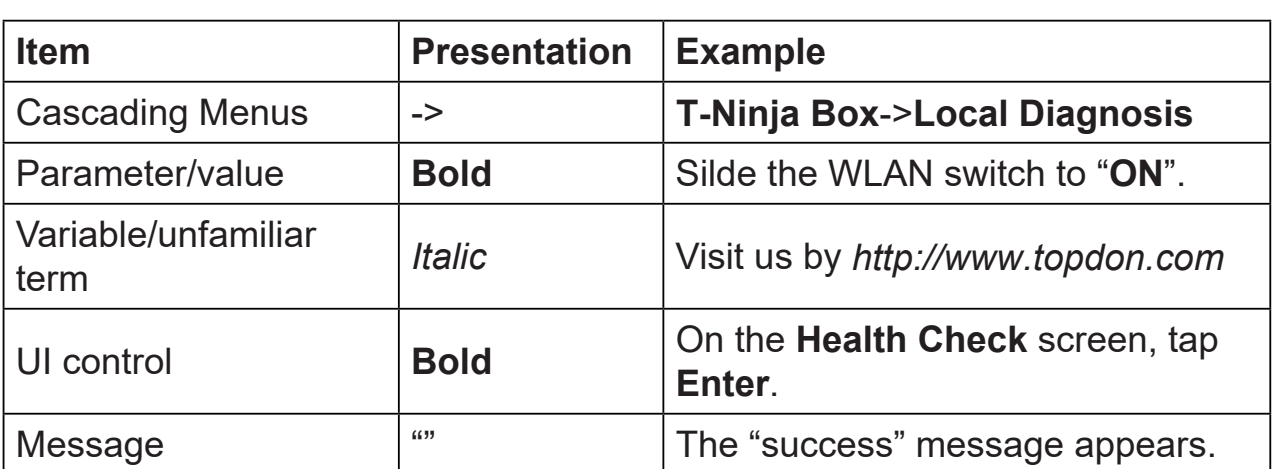

The typographic elements that may be found in the document are defined in the following table:

## **1.3 Symbols**

Following symbols are used in this document:

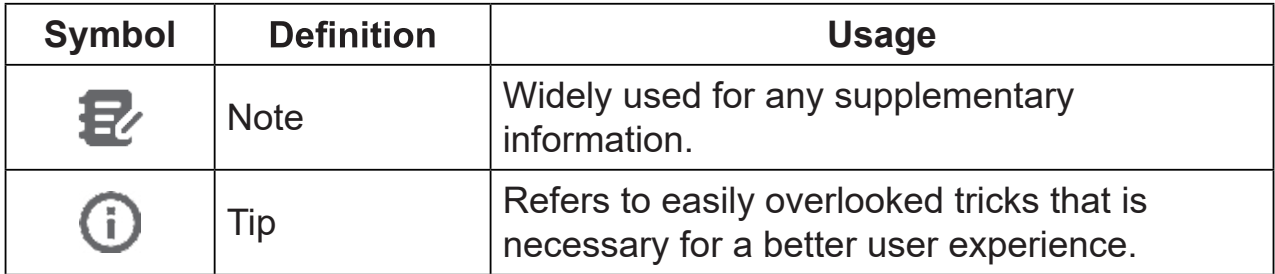

## **2 About T-Ninja Box**

### **2.1 Product Overview**

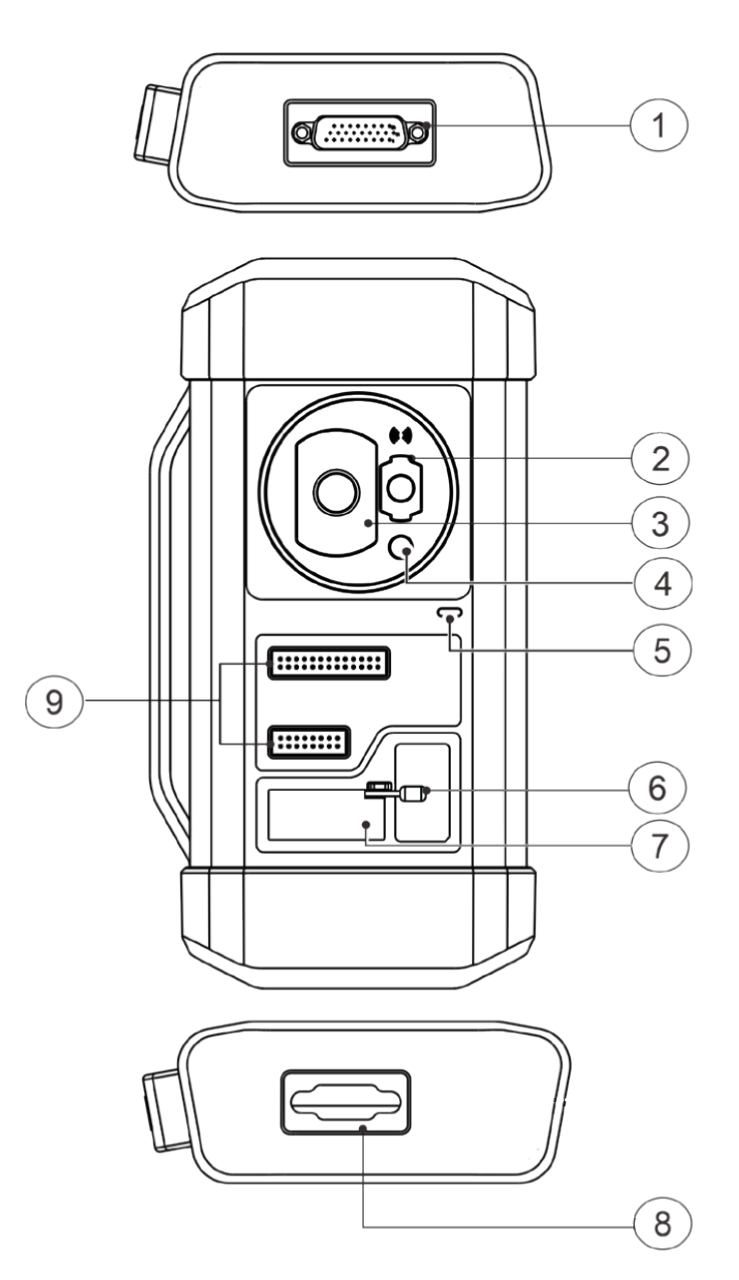

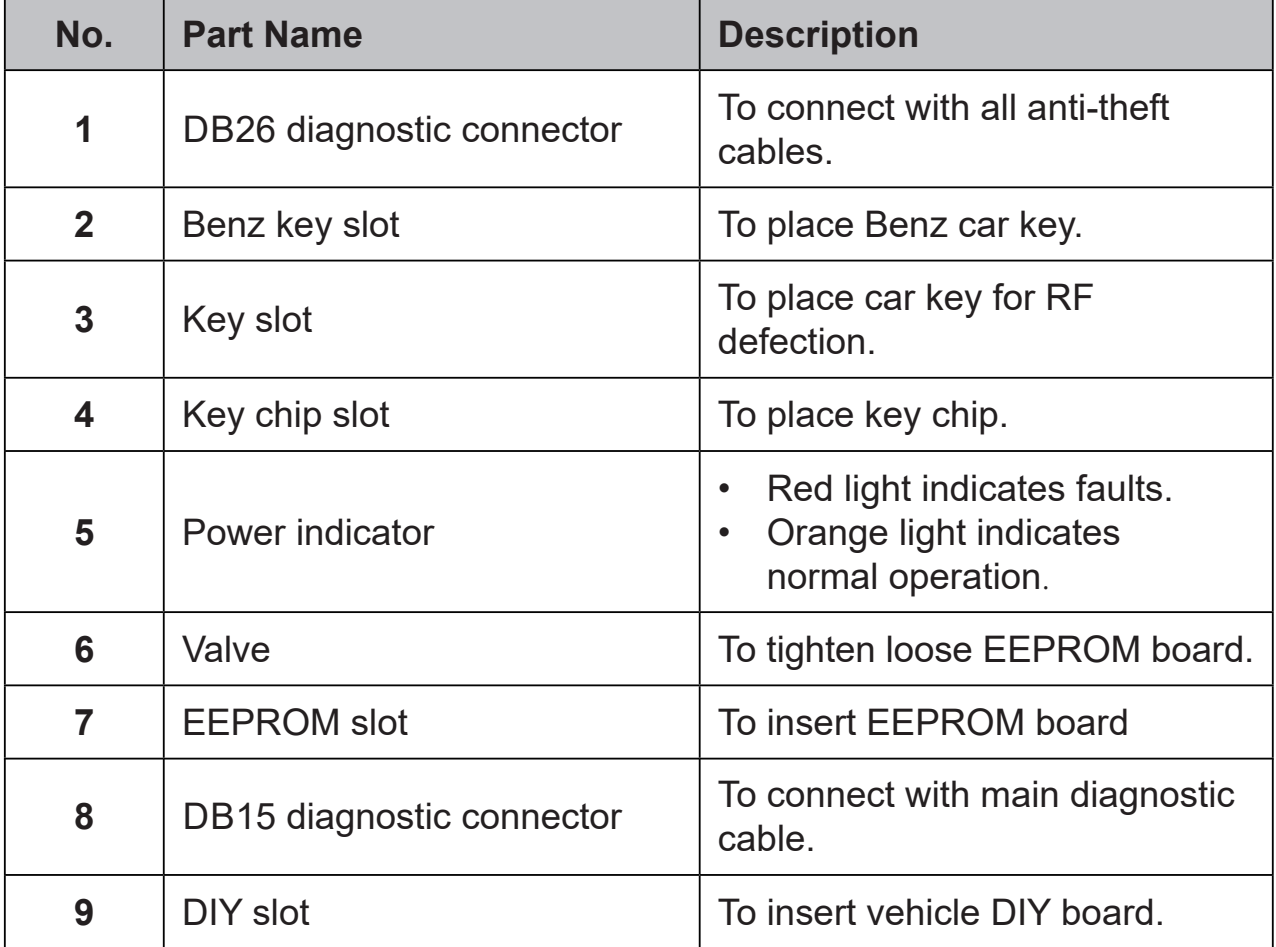

## **Technical Specifications**

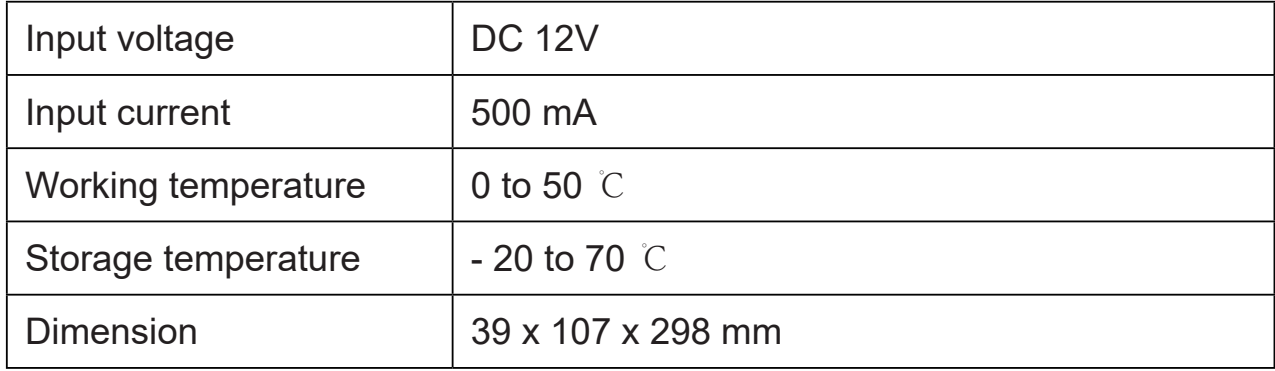

#### **2.3 Power Source**

The product does not have an independent power supply, you can power it up via either of the followings ways:

- Use the included power adaptor
- Connect the device through the vehicle's DLC

### **2.4 Accessories**

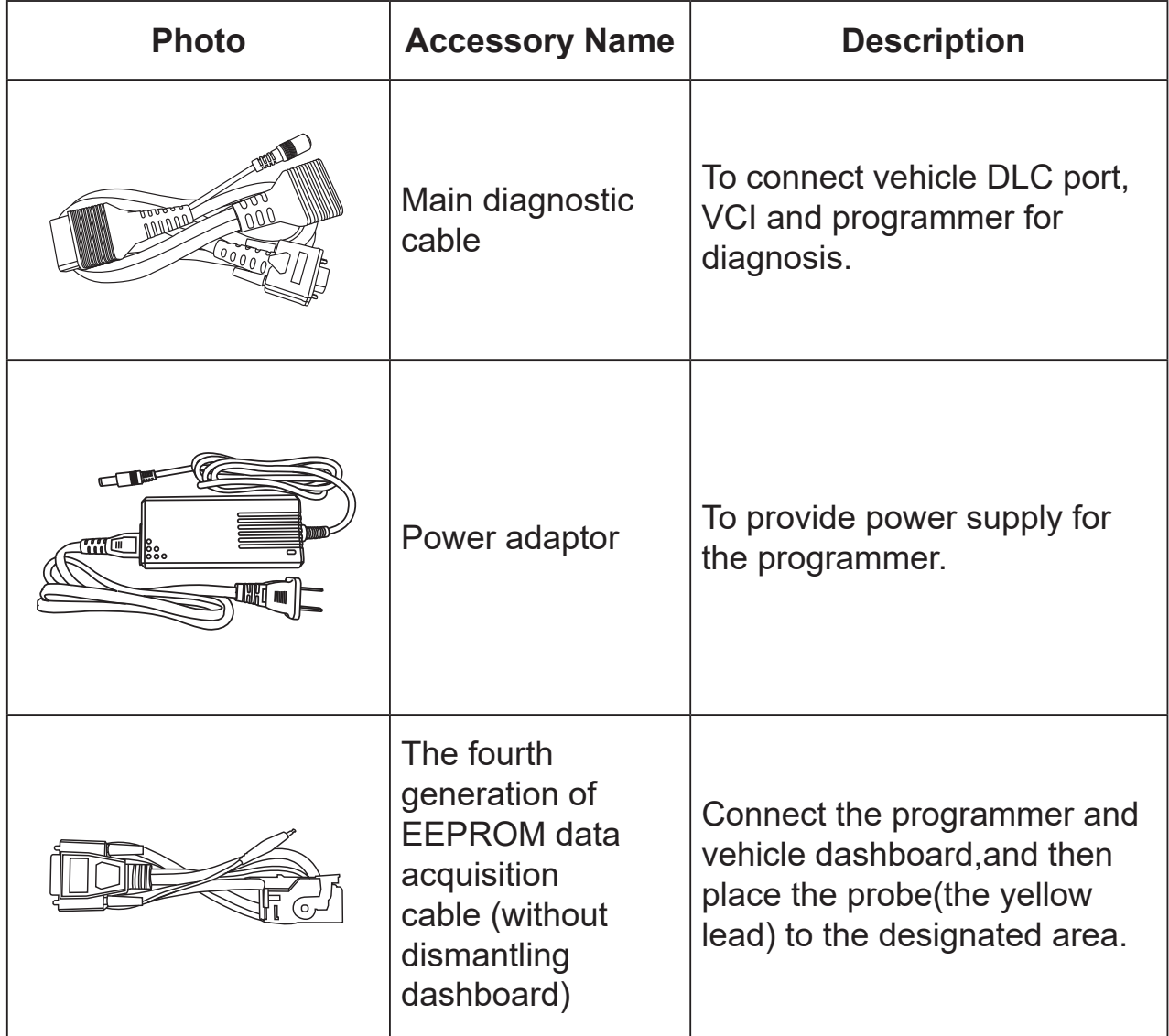

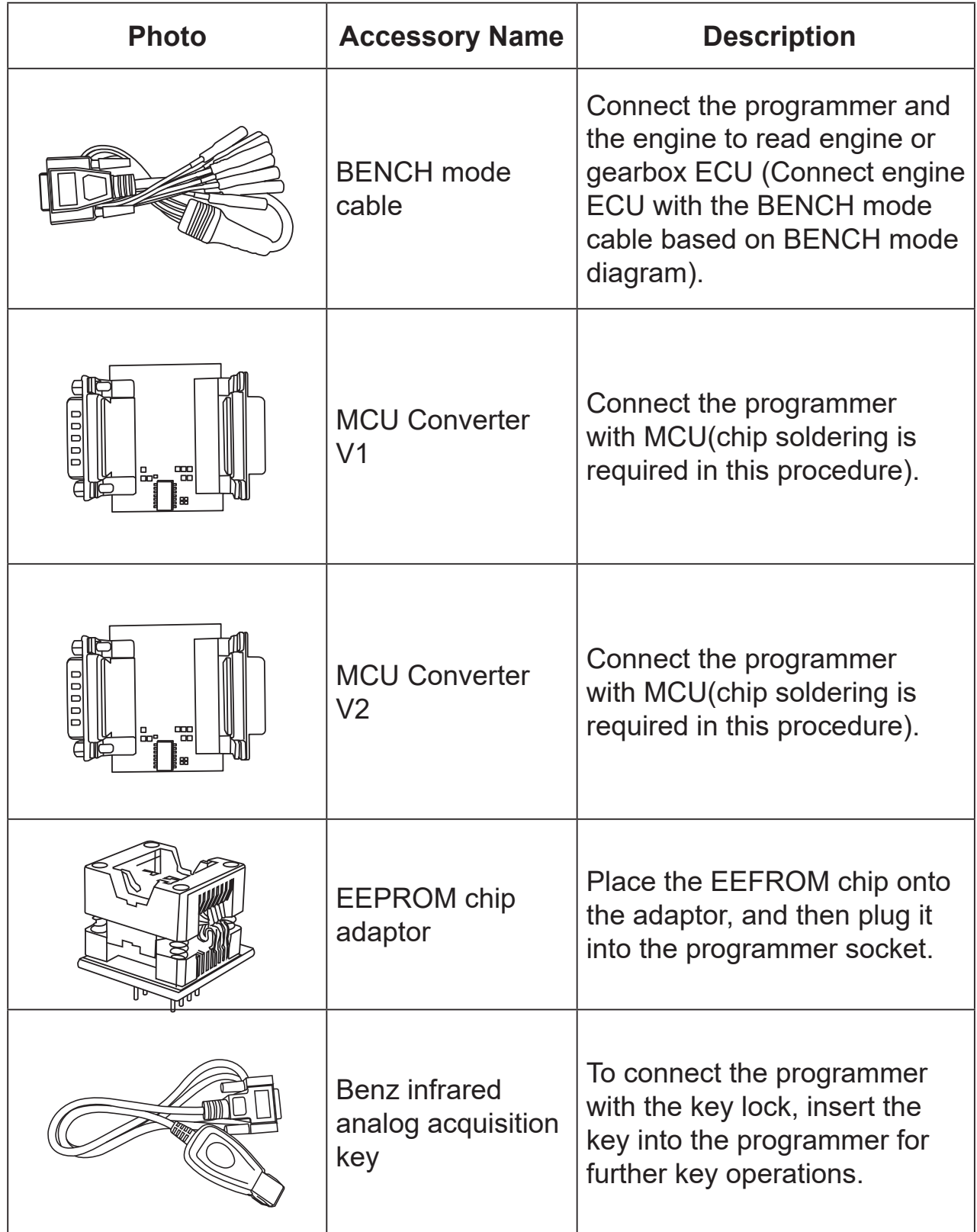

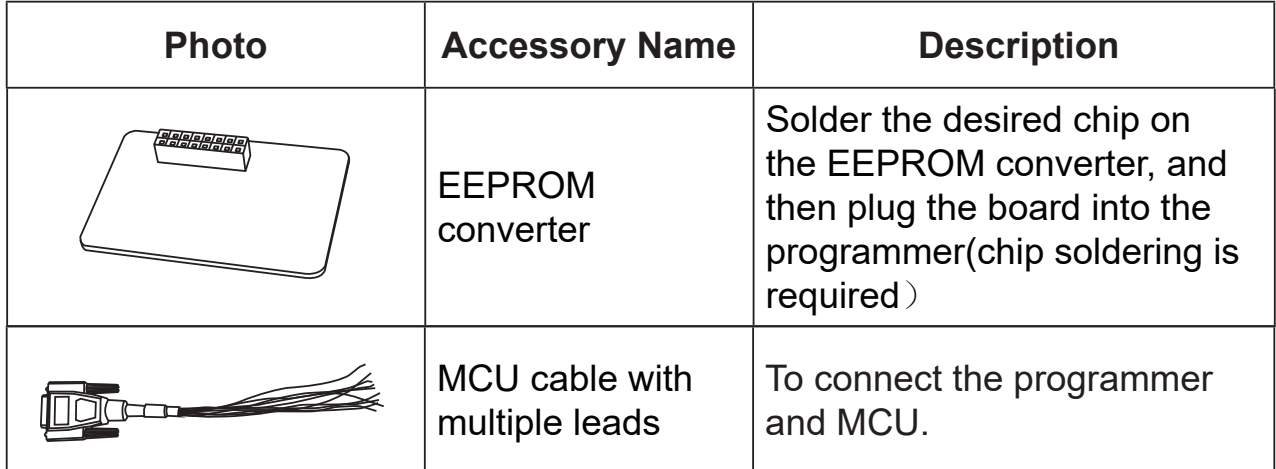

# **3 Diagnostics**

T-Ninja Box diagnostic function supports key programming, engine and gearbox replacement for various of vehicles, you can retrieve ECU information, read, erase, and write in for a range of chips as shown in the product options.

## **3.1 Common Operations**

### **• 3.1.1 Establish Hardware Connection**

You need to turn off the ignition and correctly locate the vehicle Data Link Connector (DLC) so as to perform hardware connection.

You can refer to the table below for hardware connection:

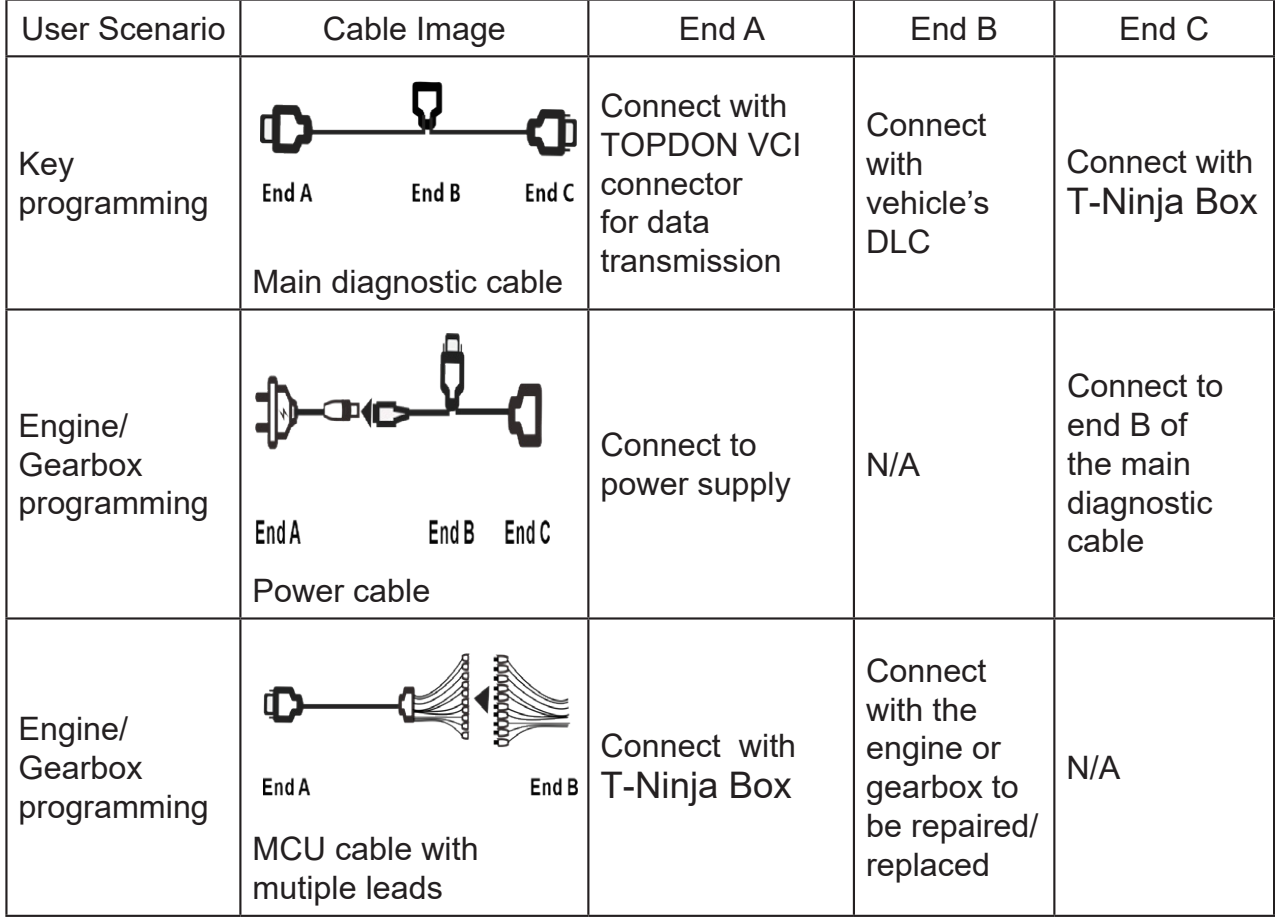

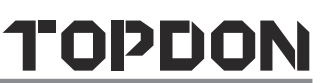

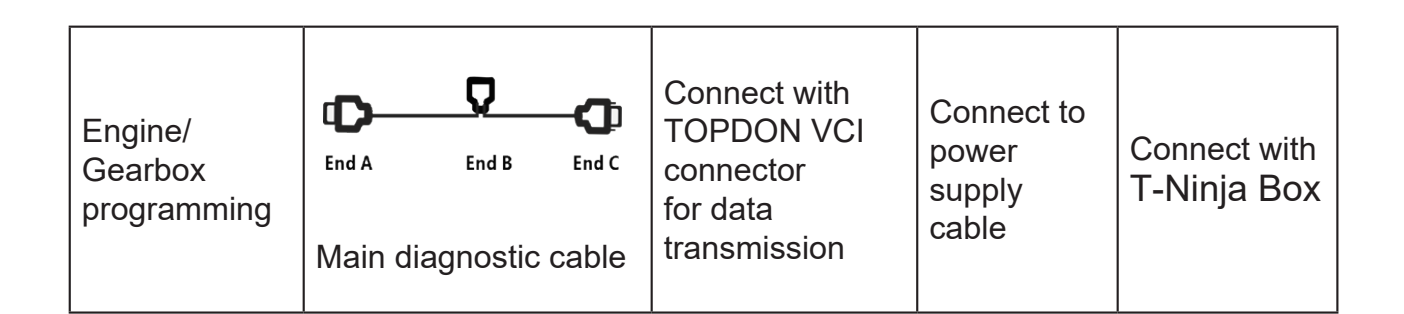

### **• 3.1.2 Establish Wireless Connection**

You must make sure that your diagnostic tool is well connected with T-Ninja Box, and follow steps below to check wireless connection:

**B** Note: It is strongly recommended to connect the diagnostic tool with the VCI connector using a USB cable for effective data transmission.

- 1. Slide down the status bar from the top.
- 2. Tap , go to **Wireless and network -> Bluetooth**.
- 3. Select the T-Ninja Box to be connected, wait until the connection is successful.
- **• 3.1.3 Perform Common Operations**

You should enter the function interface before using the programmer.

- 1. Turn on a TOPDON diagnostic tool, and/or open the diagnostic App on the home screen.
- 2. On the main diagnostic screen, enter Anti-theft system either from **Local Diagnose** or **Reset**, tap **OK.**

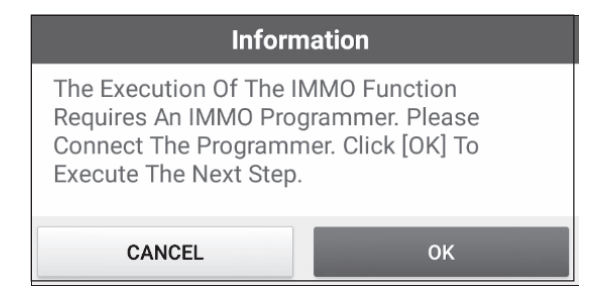

3. You will view the connection diagram, tap **OK.**

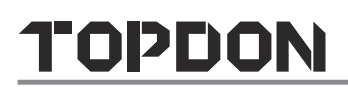

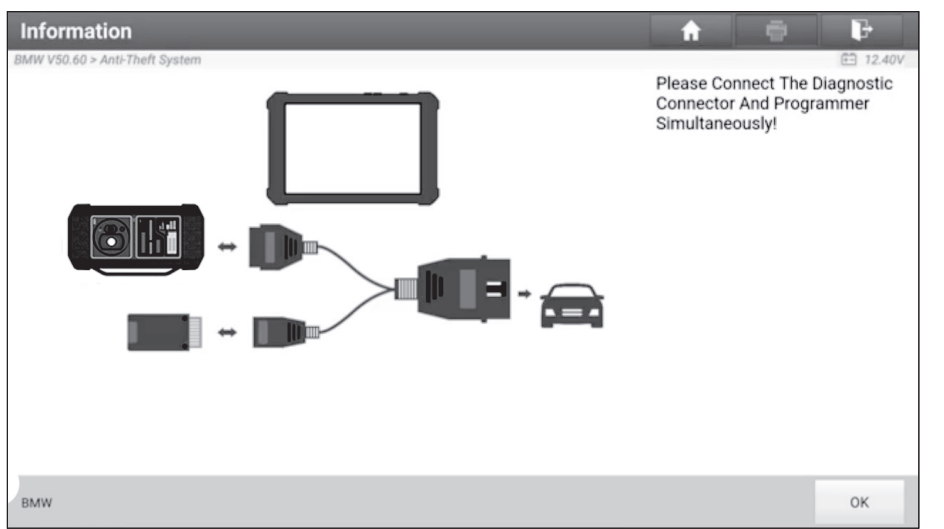

- 4. Depending on your requirement, select any of the following options :
- Gearbox Learning
- Anti-Theft System
- Engine System

### **3.2 Diagnostic Operations**

#### **• 3.2.1 Key Programming**

You can use anti-theft system to access key chip programming functions. The product supports reading, retrieving and writing key information, as well as other key-related functions.

#### **• Set up the Connections**

#### B<sub>z</sub> Note:

The USB cable shown in the following diagram is not included in the packing list for now, nevertheless, using a USB cable could effectively enhance your data transmission speed.

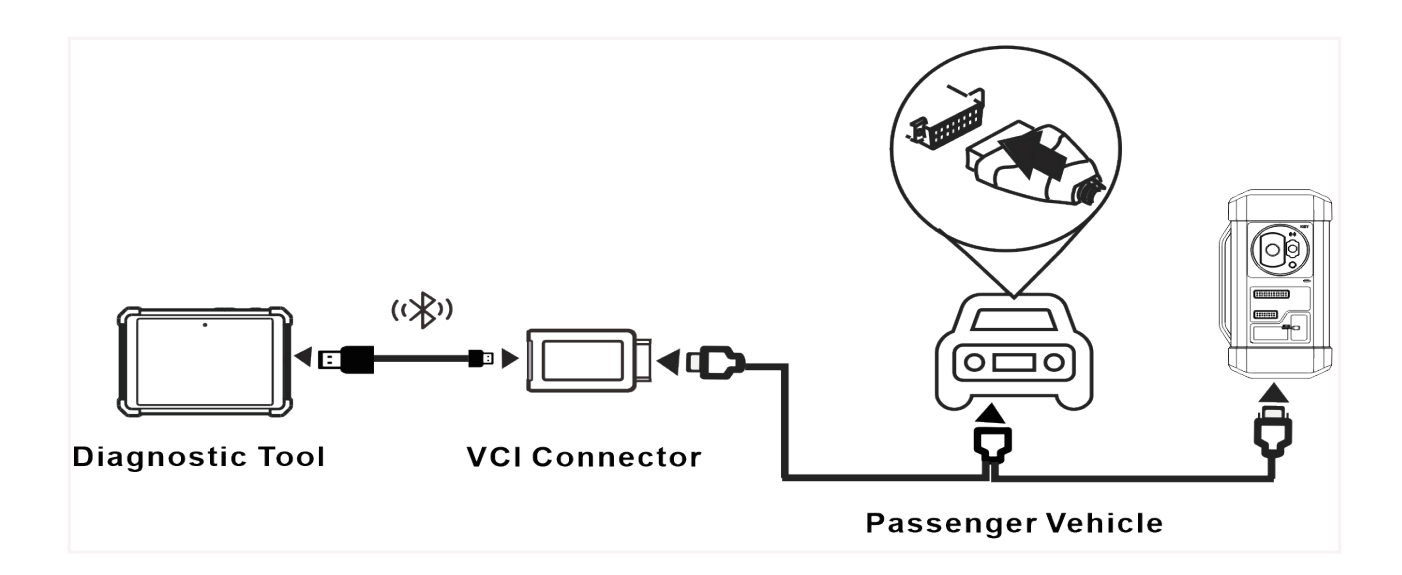

#### **• Operating on key programming**

You can use key programming function to backup old key data and write in data for new keys. Below procedure shows you how to perform key programming for BMW using TOPDON diagnostic product. It contains backup current key data and new key generation.

- 1. Backup current key data.
- a. Select **Intelligent Mode.**

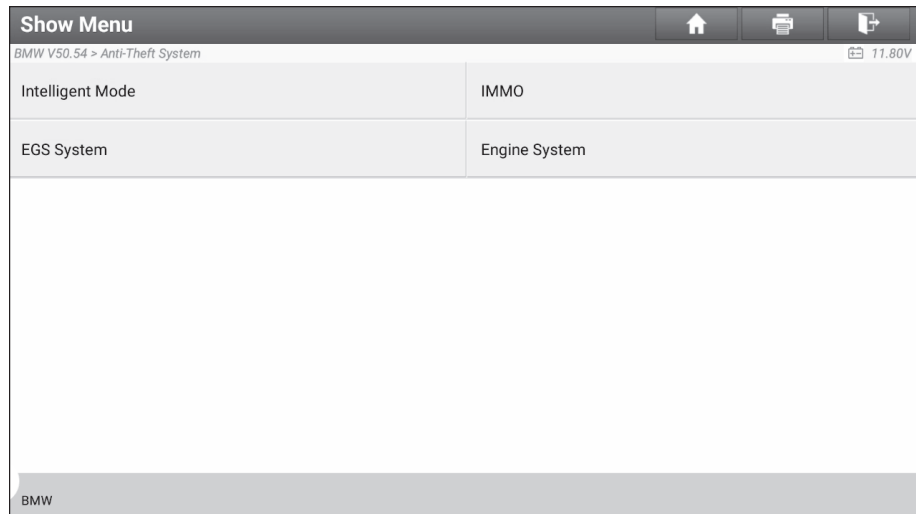

b. Tap **OK**

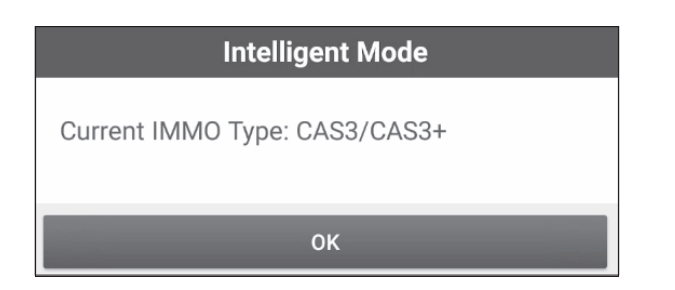

c. Select **Key Operation**.

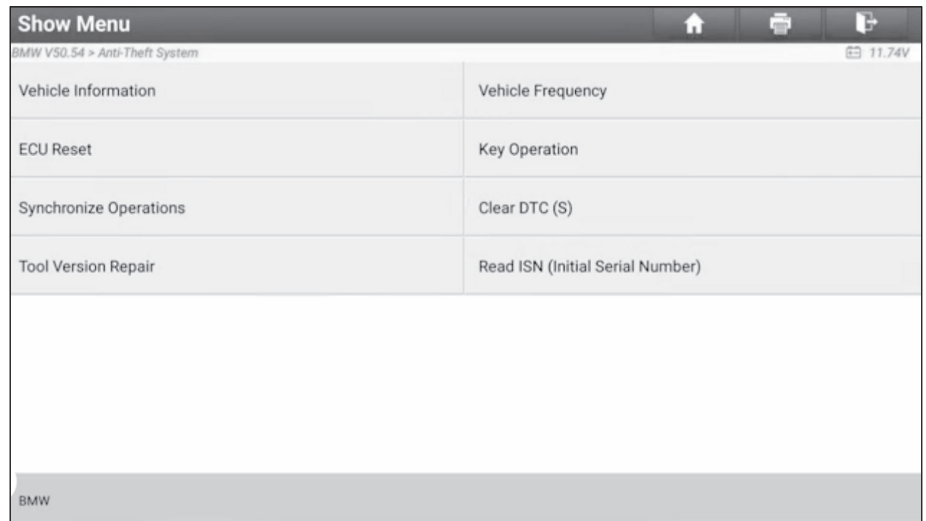

d. Select **Key Learning**.

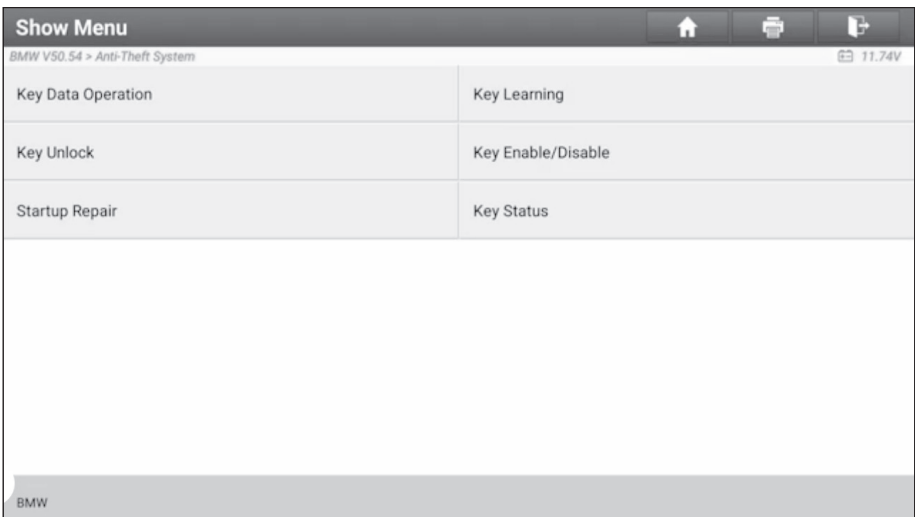

e. Tap **OK** after reading the onscreen instruction.

#### **Key Learning** Perform The Function To Generation A Dealer Key. 1. Before Carrying Out The Function, Please Connect The Programmer Properly And Ensure The Network Has Been Connected. **OK** CANCEL

#### f. Tap **OK**.

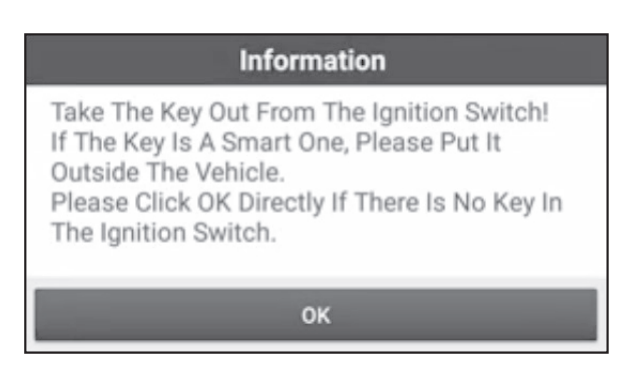

g. Tap **OK** to save the key data.

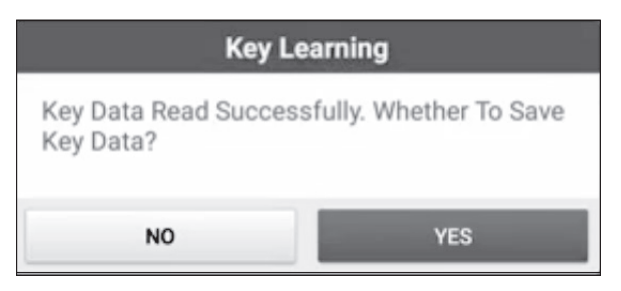

h. Enter the key file name and tap OK.

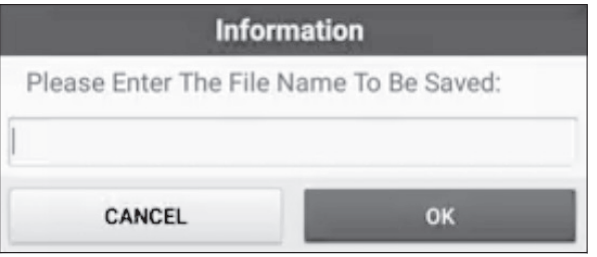

i. Key file saved, tap OK to confirm.

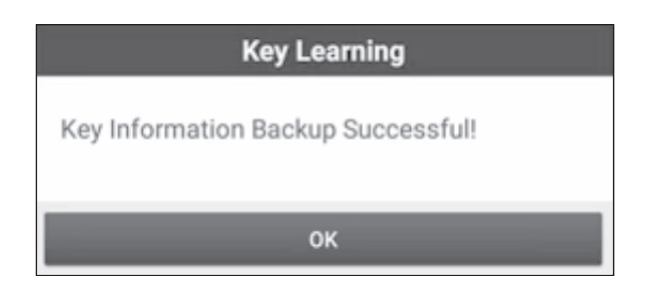

- 2. Generate a new key.
- a. Select the desired blank key position.

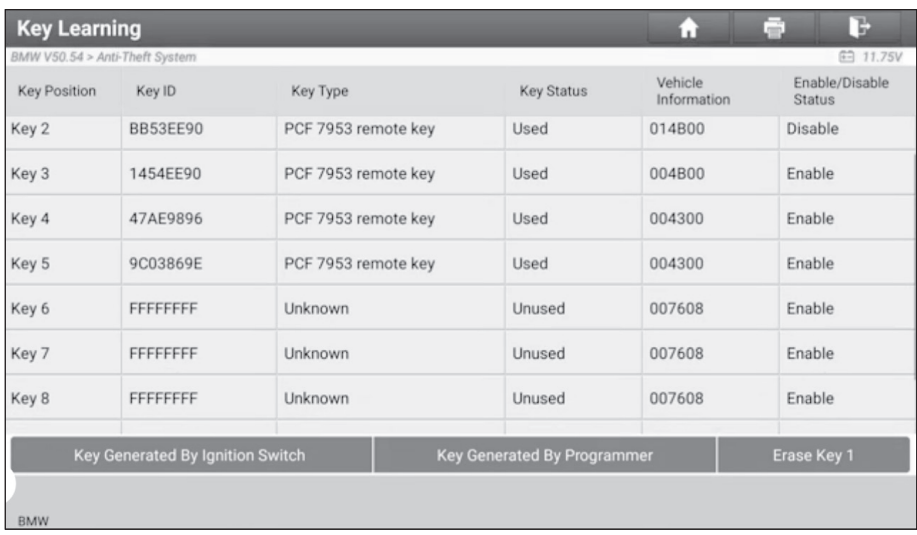

b. Place the new key into the programmer key slot and tap **OK**.

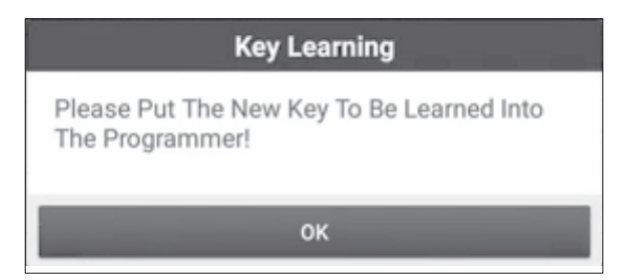

c. Confirm the key type. If the you are using a smart key, tap YES.

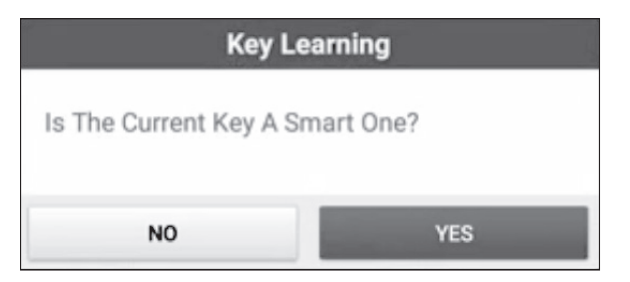

d. If the key generation is done, tap **OK t**

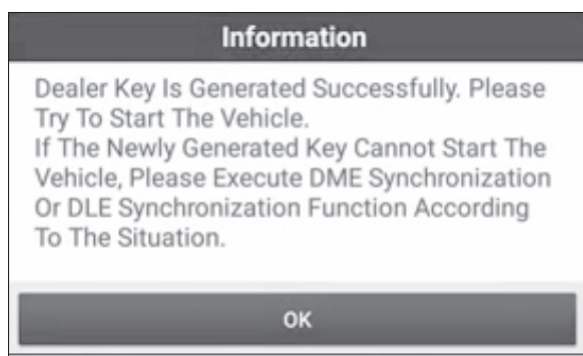

### **• 3.2.2 Gearbox Programming**

You can use gearbox programming function to restore the old gearbox data or write in new data after a new gearbox is replaced.

#### **• Set up the Connections for Gearbox Programming**

#### B<sub>z</sub> Note:

- The USB cable shown in the following diagram is not included in the packing list for now, nevertheless, using a USB cable could effectively enhance your data transmission speed.
- Certain vehicle gearboxes are connected based on the real chassis type. For information on how to connect to a gearbox, refer to the *onscreen connection diagram* .

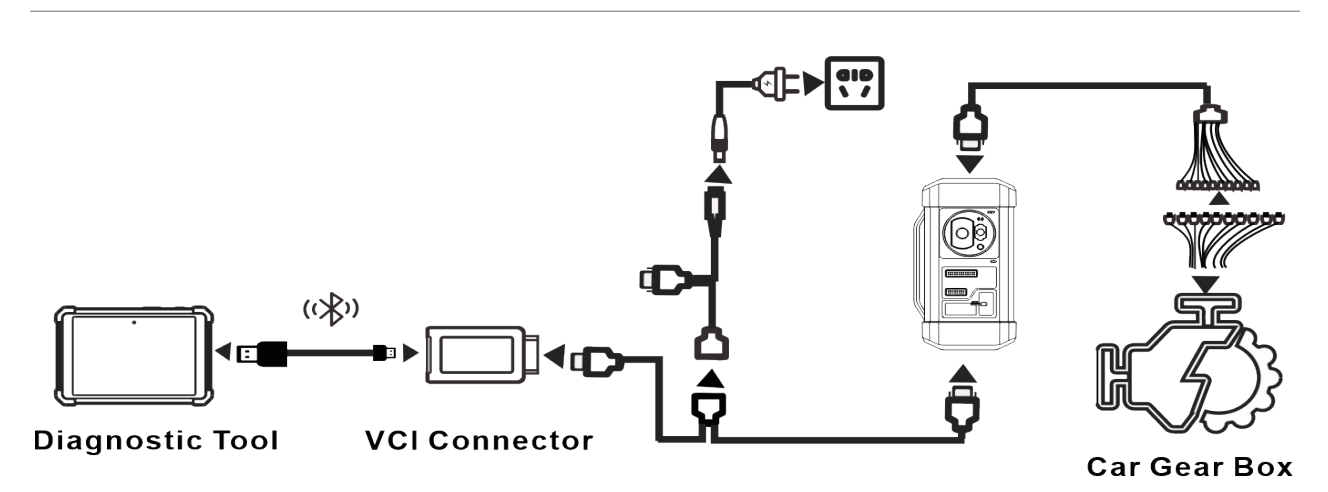

#### **• Operating on gearbox programming**

The following procedure shows you how to perform gearbox programming for a BMW using TOPDON diagnostic product, which contains gearbox connection and erasure of gearbox data.

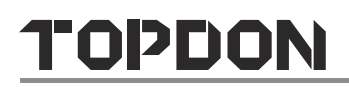

- 1. Connecting to the gearbox.
- a. On the programmer function interface, select **EGS System** to enter gearbox programming.

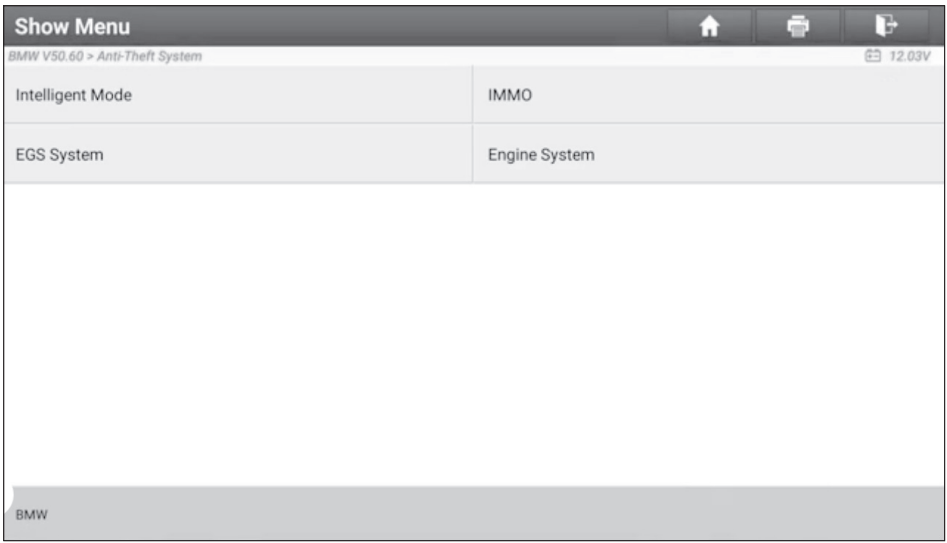

b. Select the correct chassis type.

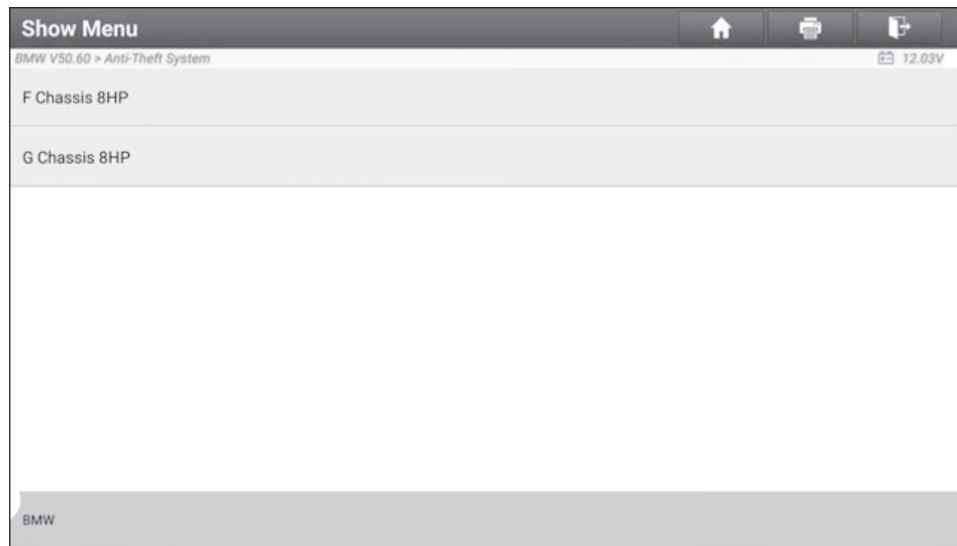

c. You will then see a corresponding connection diagram. Tap **OK**.

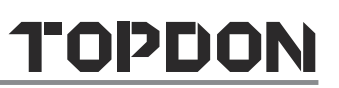

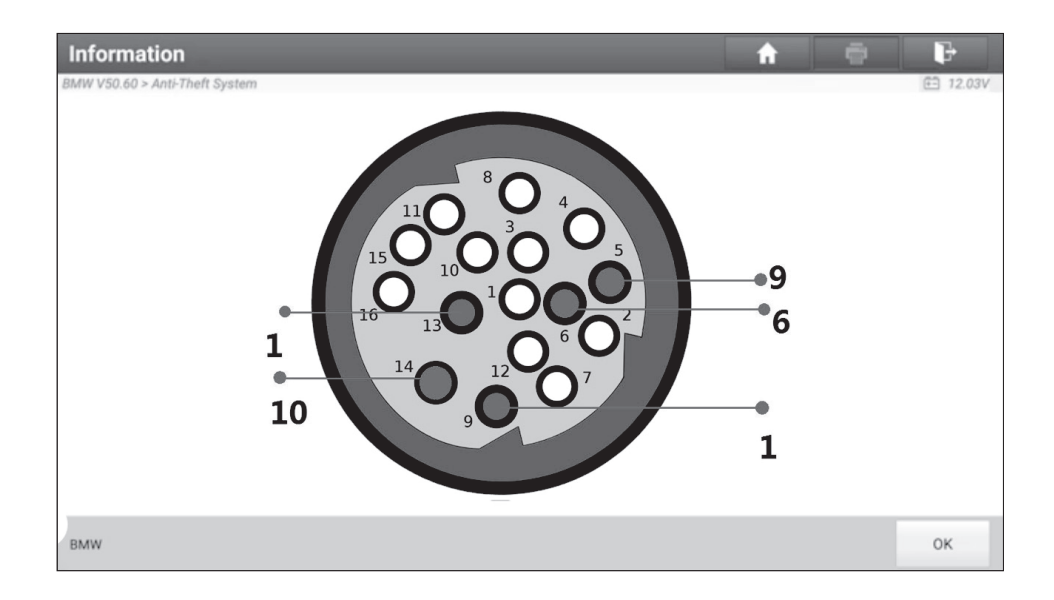

- 2. Erasing gearbox data.
- a. Select **EGS Erasure.**

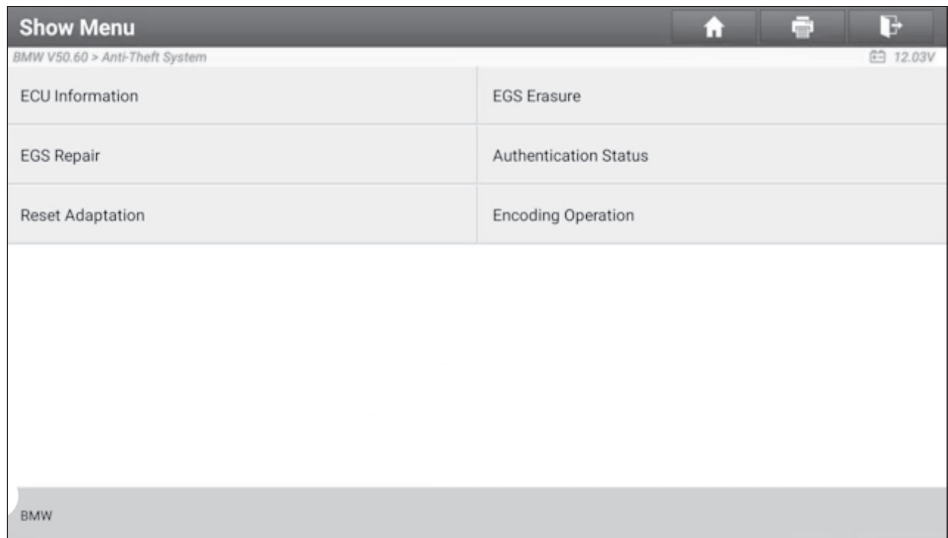

b. Tap **DOWNLOAD**.

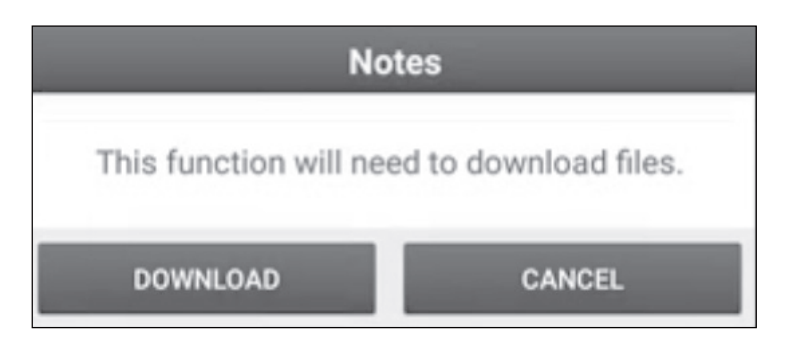

c. Tap **OK**.

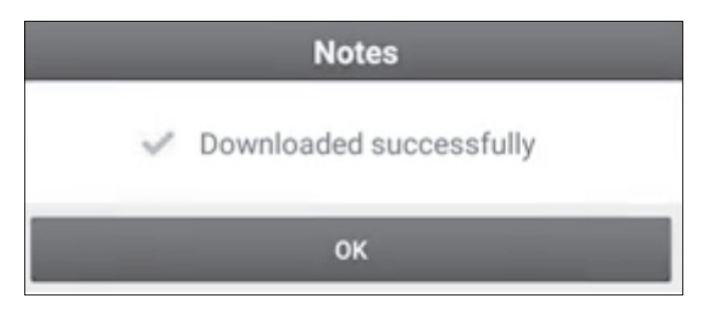

d. Tap **DOWNLOAD**.

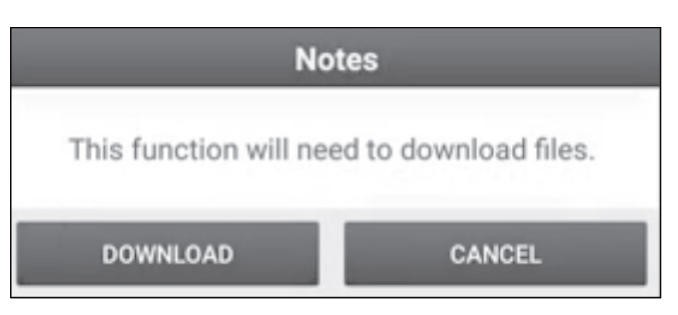

e. Tap **OK**.

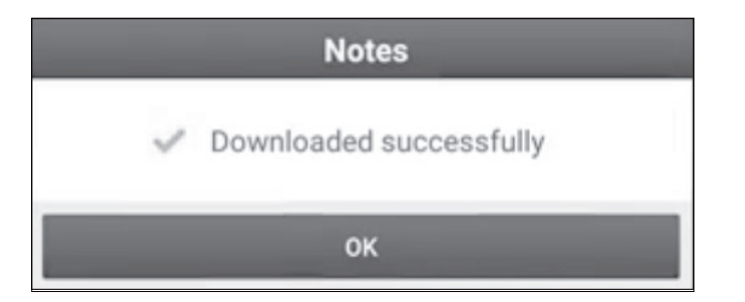

f. Tap **YES**.

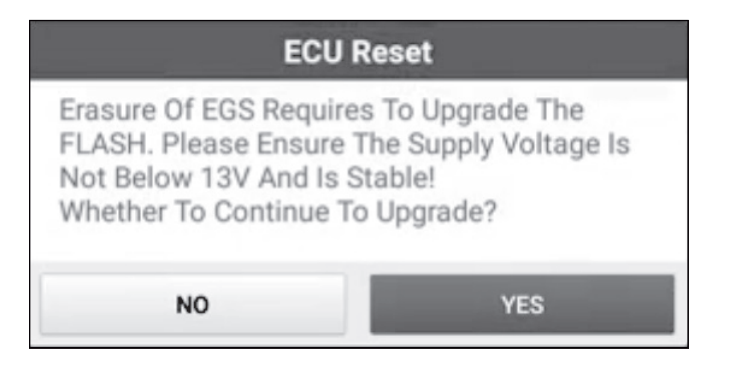

g. Tap YES.

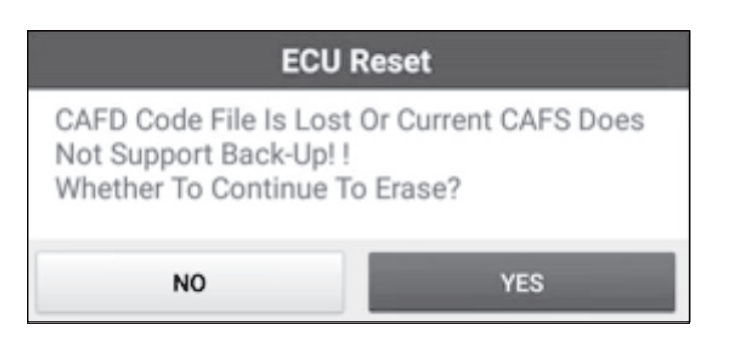

#### h. Tap **OK**.

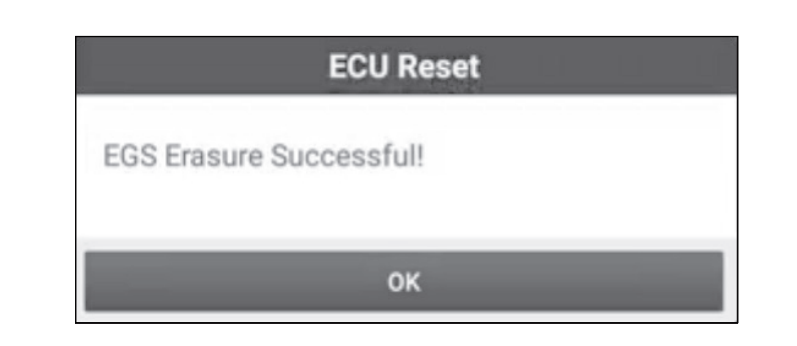

## **• 3.2.3 Engine Programming**

The engine programming function supports engine data reading. After a new gearbox is replaced, you can use engine programming function to write in the backup data.

#### **• Set up the Connections for Engine Programming**

#### $E$  Note:

- The USB cable shown in the following diagram is not included in the packing list for now, nevertheless, using a USB cable could effectively enhance your data transmission speed.
- Vehicle engine connection could vary depending on engine types. For information on how to connect to a car engine, refer to the onscreen connection diagram.

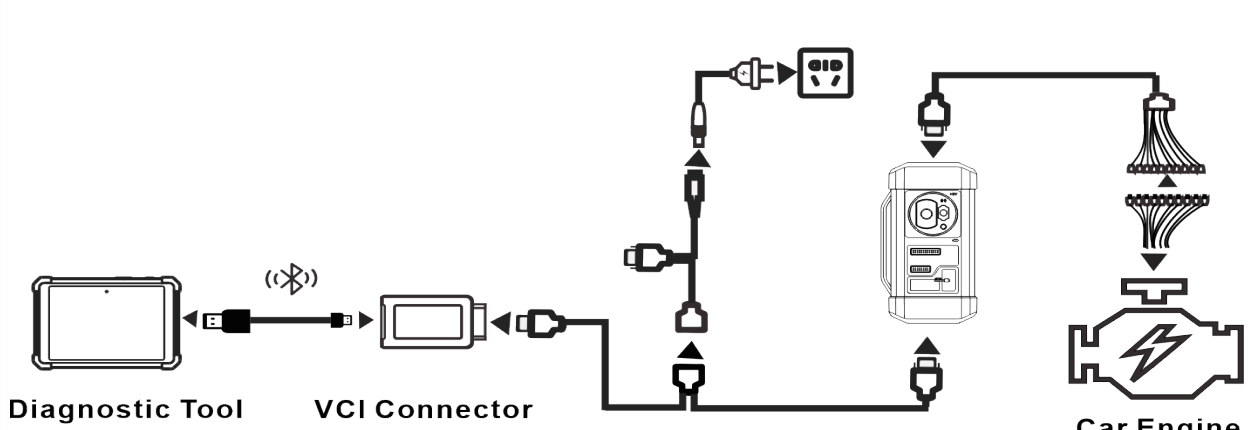

#### **Car Engine**

#### **• Operating on Engine Programming**

The following procedure shows you how to perform engine programming for a Volkswagen using TOPDON diagnostic product, which contains

chip ID retrieval, engine connection, data backup and data restoration.

- 1. Retrieve chip ID.
- a. Tap **Engine**.

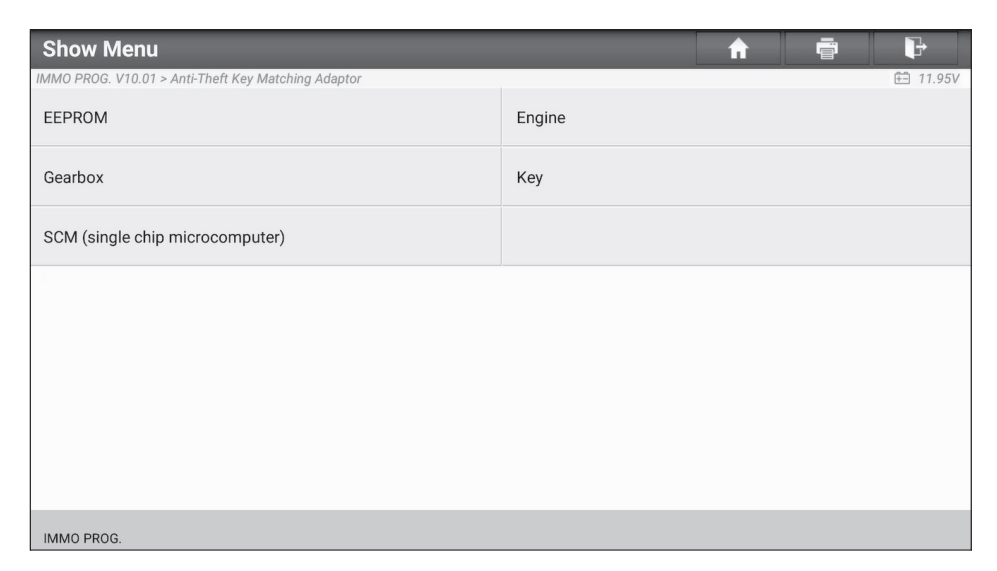

b. Select Engine Brand.

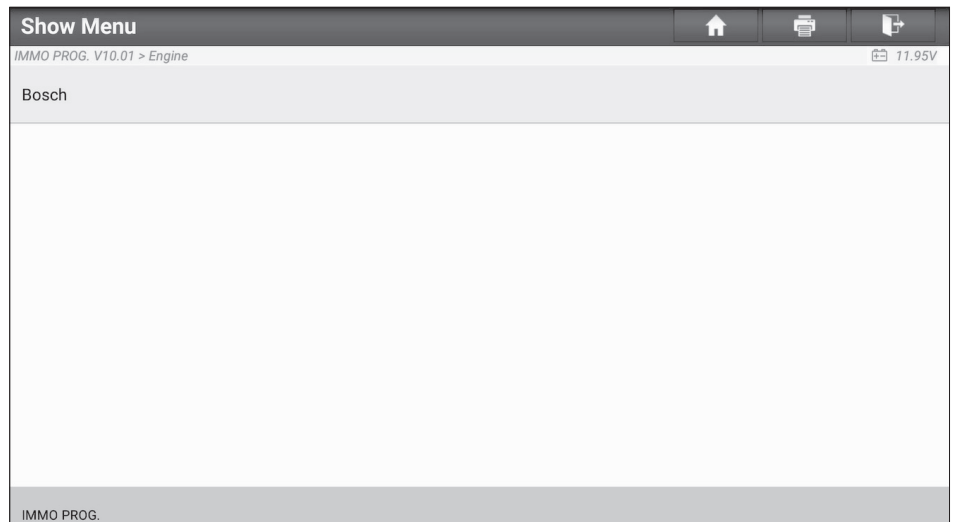

c. Select **Search for ECU model**.

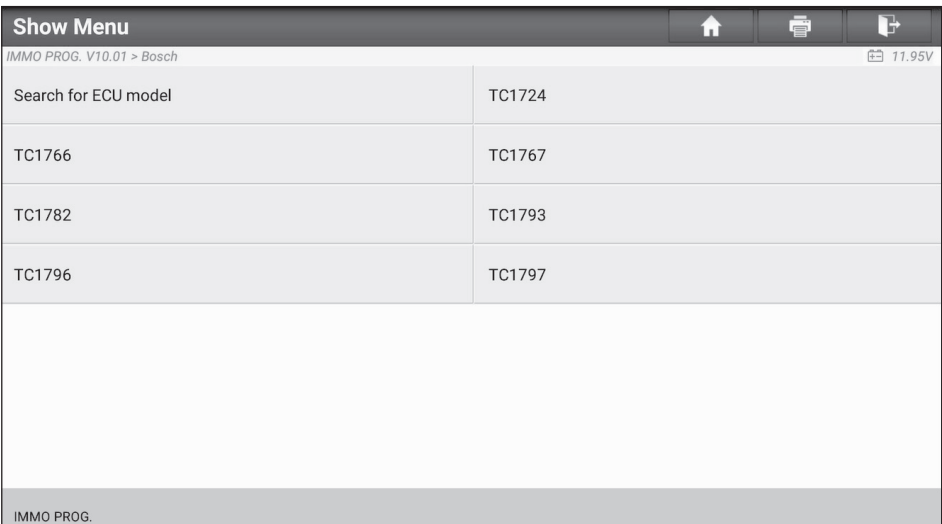

d. Check ECU model (printed on the sticker on the back of your Engine), enter the engine type in the dialogue box (Take the following picture as an example, the engine type should be MED17.7.7).

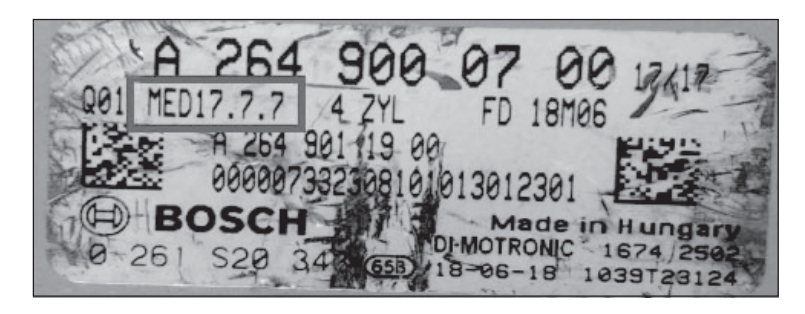

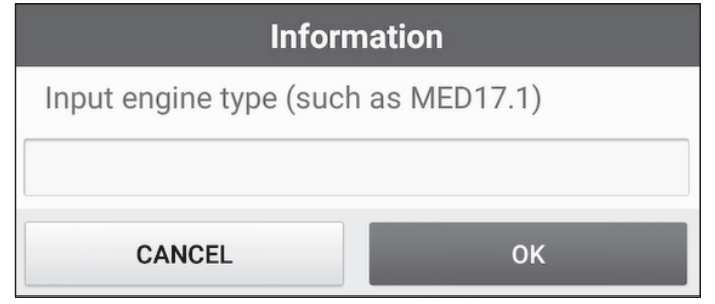

#### e. Tap **OK**.

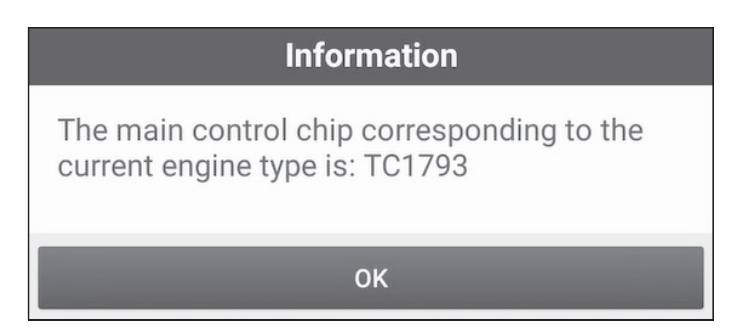

- 2. Connect to an engine.
- a. Select View Wiring Diagram.

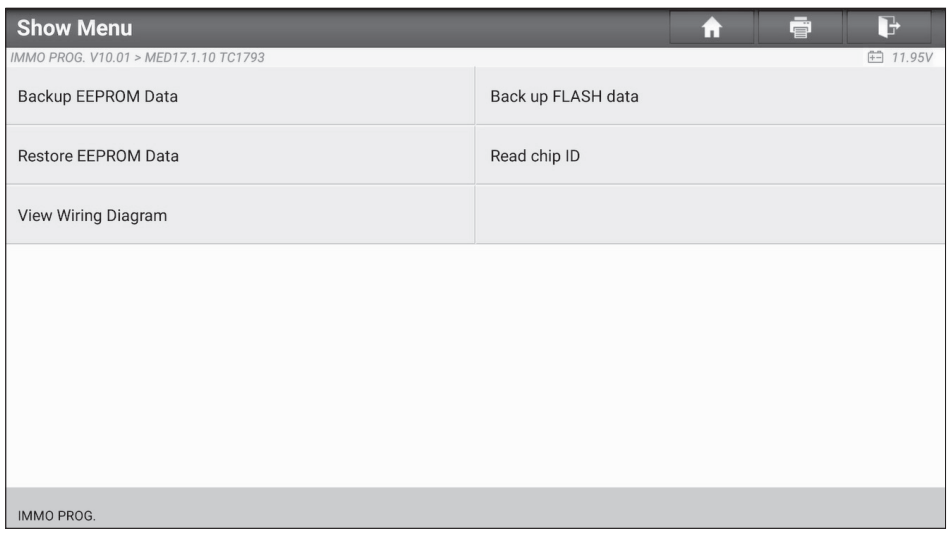

b. Read the connection diagram, perform the proper connection based on the engine type and then tap **OK**.

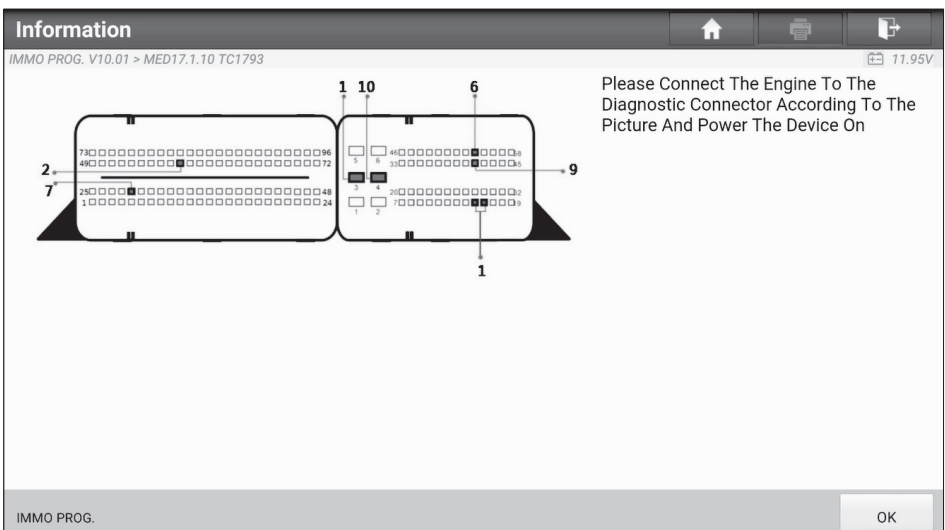

c. Select **Read chip ID**.

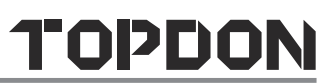

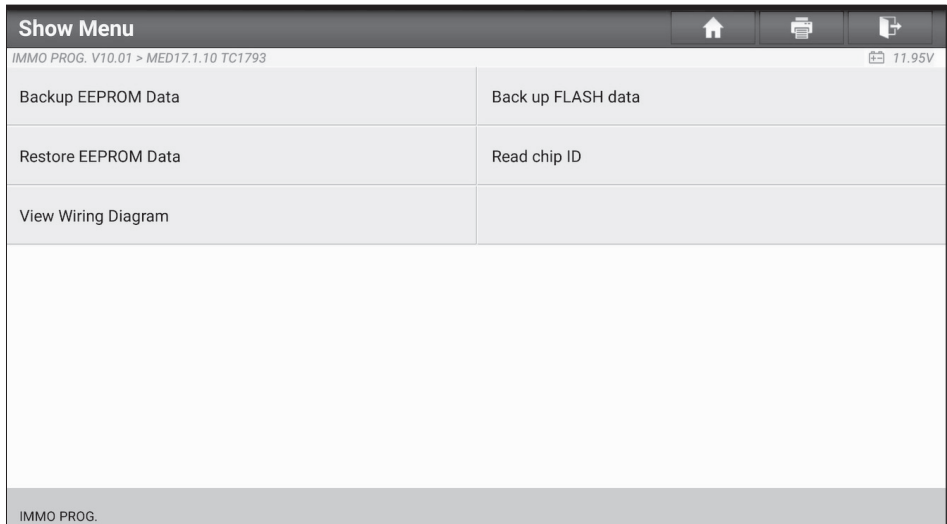

d. When the following dialogue box appears, tap **OK**.

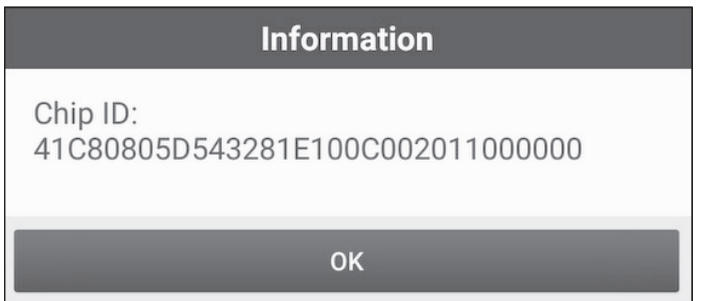

3. Backup data.

#### a. Select **Backup EEPROM Data**.

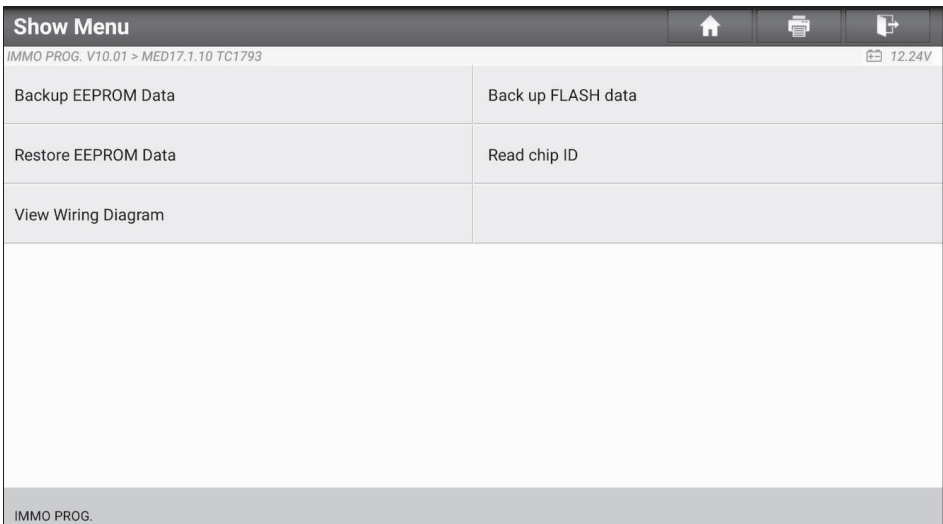

b. Enter the file name for EEPROM data.

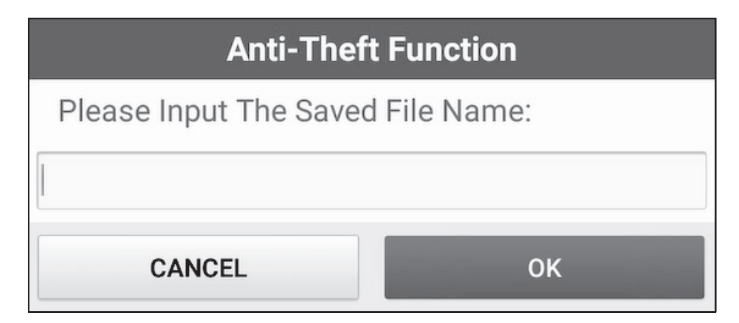

c. Confirm the storage path, and tap OK.

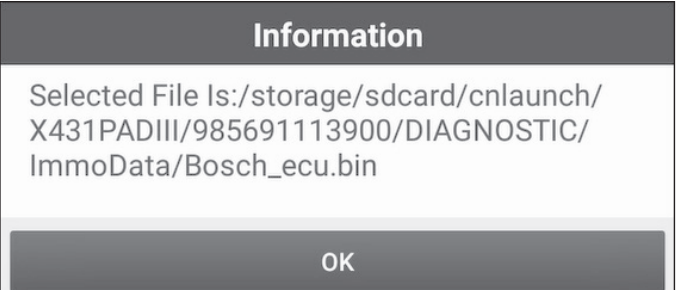

d. Tap **OK**.

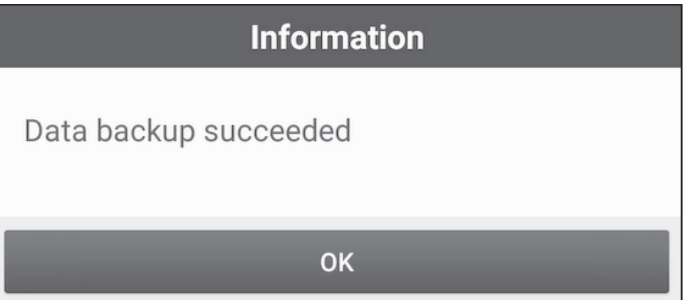

e. Follow the onscreen instructions to backup flash data.

#### 4. Restore EEPROM data.

 $\bullet$  Tip: Use EEPROM restoration only if you encounter an irreversible error.

#### a. Select **Restore EEPROM Data**.

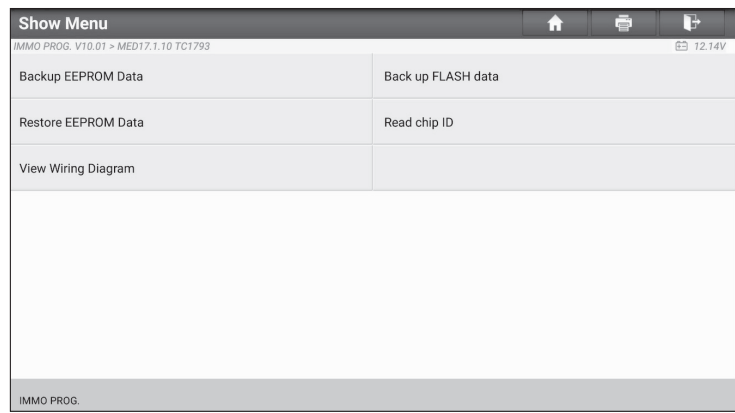

#### b. Select Backup EEPROM file name.

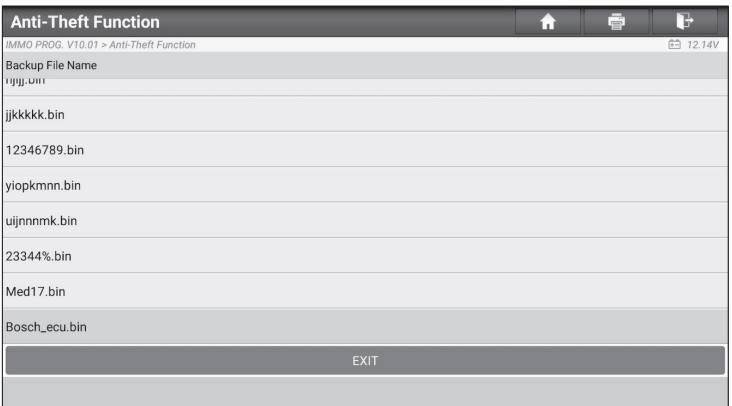

c. Confirm the selected Backup EEPROM file, and tap OK.

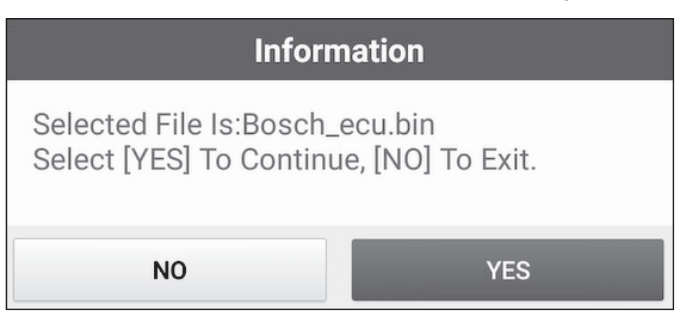

d. When the data is successfully restored, tap **OK**.

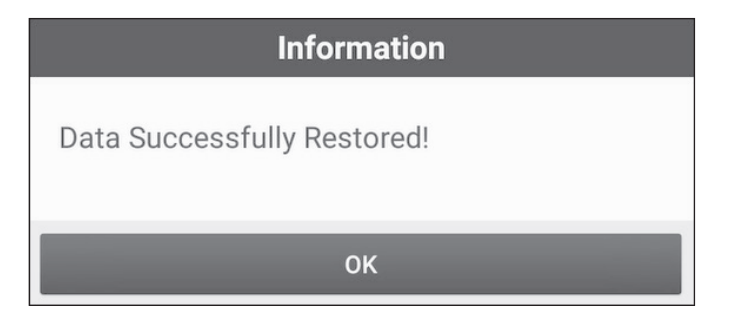

# **4. Software Upgrade**

The software update function keeps your diagnostic software & App up-todate. You can also use it to customize your frequently used software.

To update Diagnostic Software & APP:

1. On the main diagnostic screen, tap **Software Update** to enter the update center. Check the software you want to upgrade, and then tap **Update**.

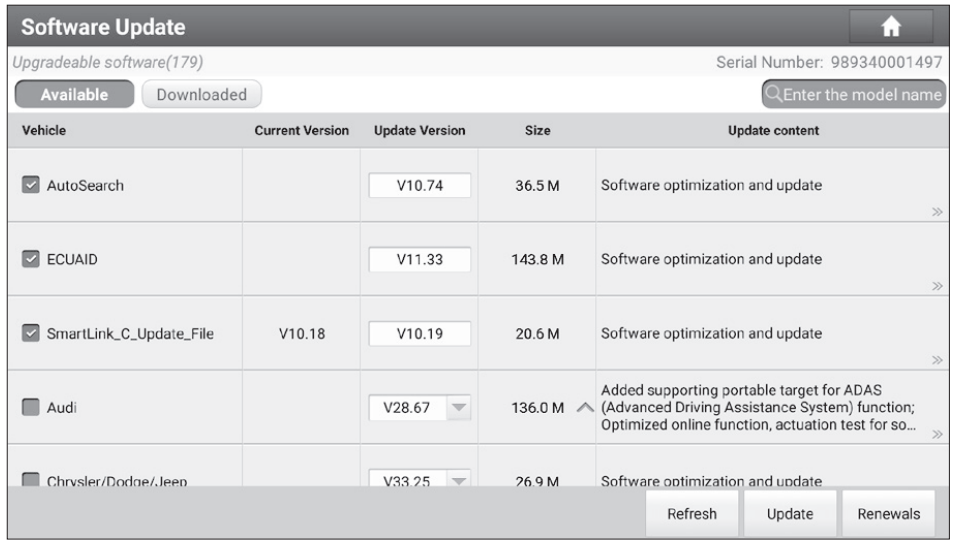

2. Once downloading completes, the software packages will be installed automatically.

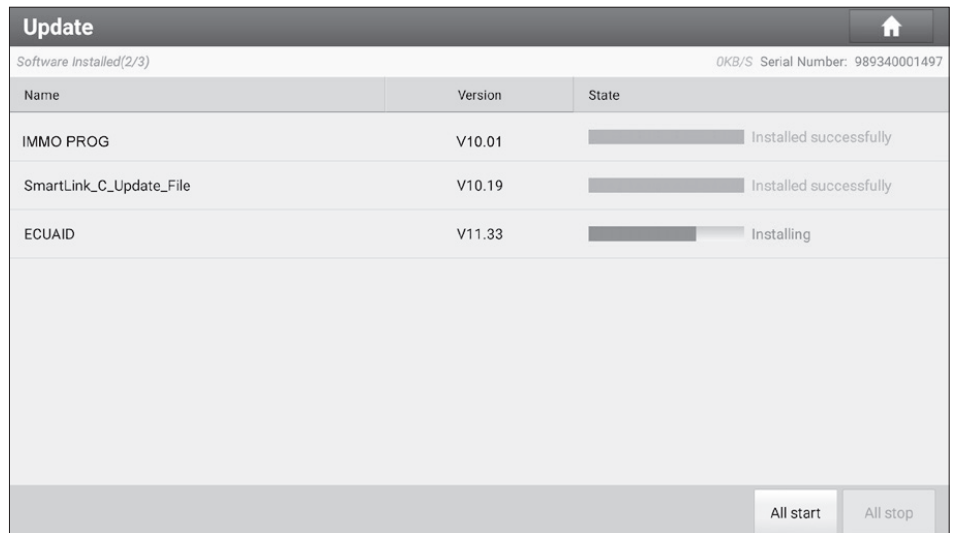

#### B<sub>z</sub> Note:

- You can stop the process by tapping **Stop**, and tap **Continue** to resume the process later.
- In case of network connection failure, tap **Retry**.
- 3. You will see the following dialogue box once the installation is completed.

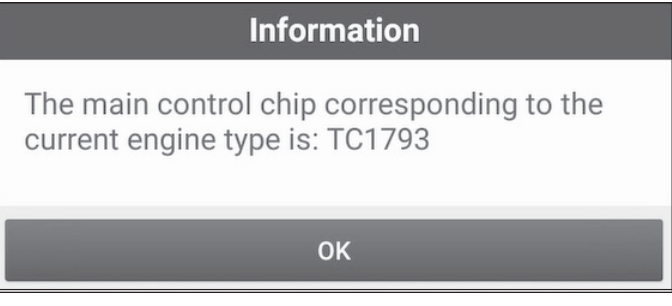

# **5. Warranty**

TOPDON One Year Limited Warranty

TOPDON warrants to its original purchaser that TOPDON products will be free from defects in material and workmanship for 12 months from the date of purchase (Warranty Period). For the defects reported during the Warranty Period, TOPDON will, according to its technical support analysis and confirmation, either repair or replace the defective part or product.

This limited warranty is void under the following conditions:

Misused, disassembled, altered or repaired by unauthorized stores or technicists.

Careless handling and violation of operation.

Some countries, states and provinces do not allow the exclusion or limitation of incidental or consequential damages or exclusions or limitations on the duration of implied warranties or conditions, so the above limitations or exclusions may not apply to you.